## How to Create Development Assessment Forms

After logging in to the WAReferees.org system, from Member Information Page and from the Extended Services dropdown, select Assessor Services.

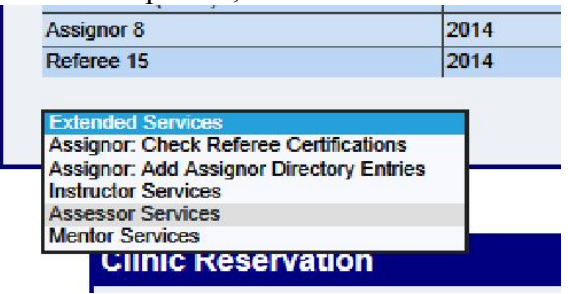

The following Dialog will be displayed:

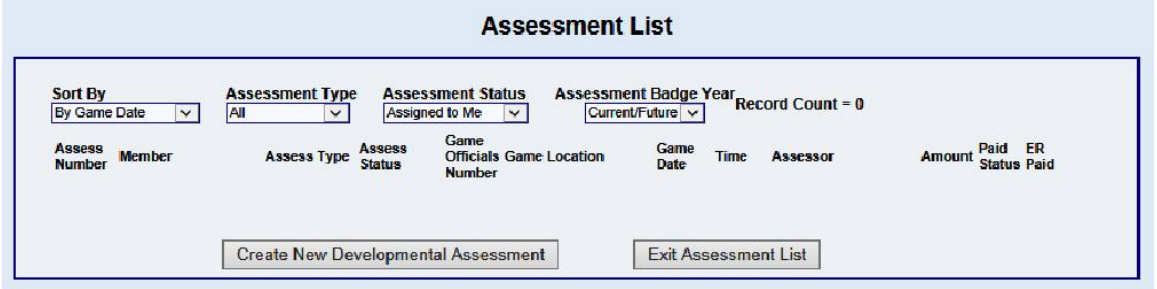

Click the [Create New Developmental Assessment] button. A new dialog will be displayed to enter the name of the Official and/or the official's USSF ID.

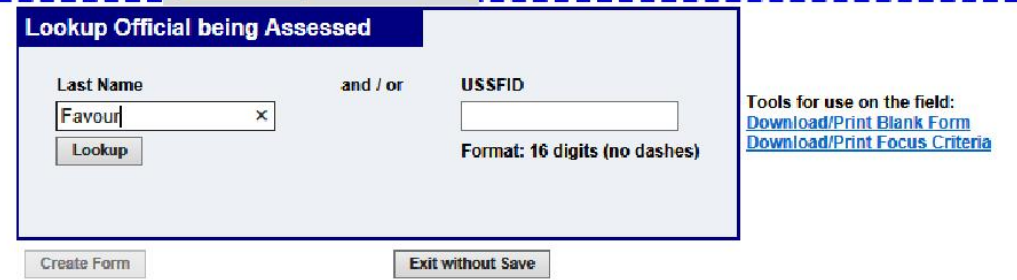

Enter the last name and/or ID. Click the [Lookup] button. If only the last name is entered, one or more names may be displayed

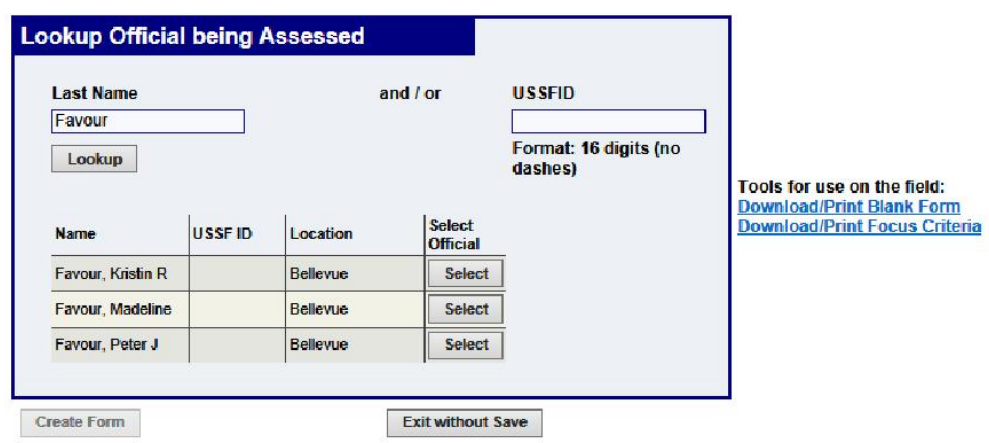

Click the [Select] button to the right of the Official to for whom you want to create a Developmental Assessment. A confirmation will be displayed.

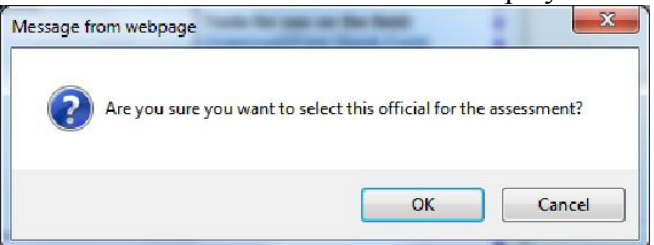

A Blank Developmental Assessment form will be displayed. It will be prefilled with the Official's personal information on file. The fields that can be filled are highlighted in dark grey.

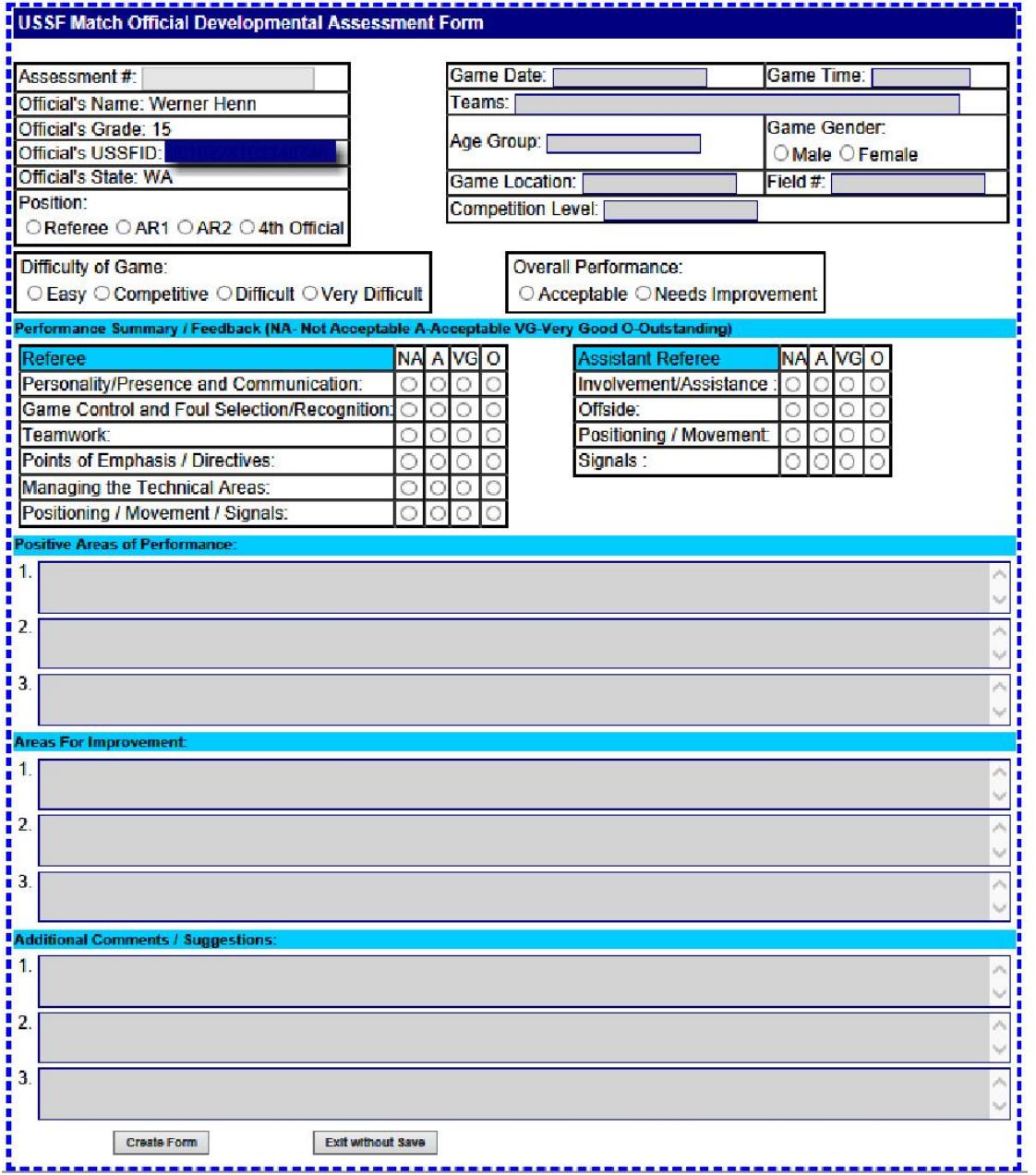

At any time during data entry, you may exit the process without saving the data by clicking the [Exit without Save] button.

If the information is correct, complete all of the fields and click the appropriate options. When done click the [Create Form] button. Any fields that are required and not completed will be highlighted in Red. Required fields are shown in the blank form below highlighted in Red. The Performance Summary options are required although not highlighted in Red.

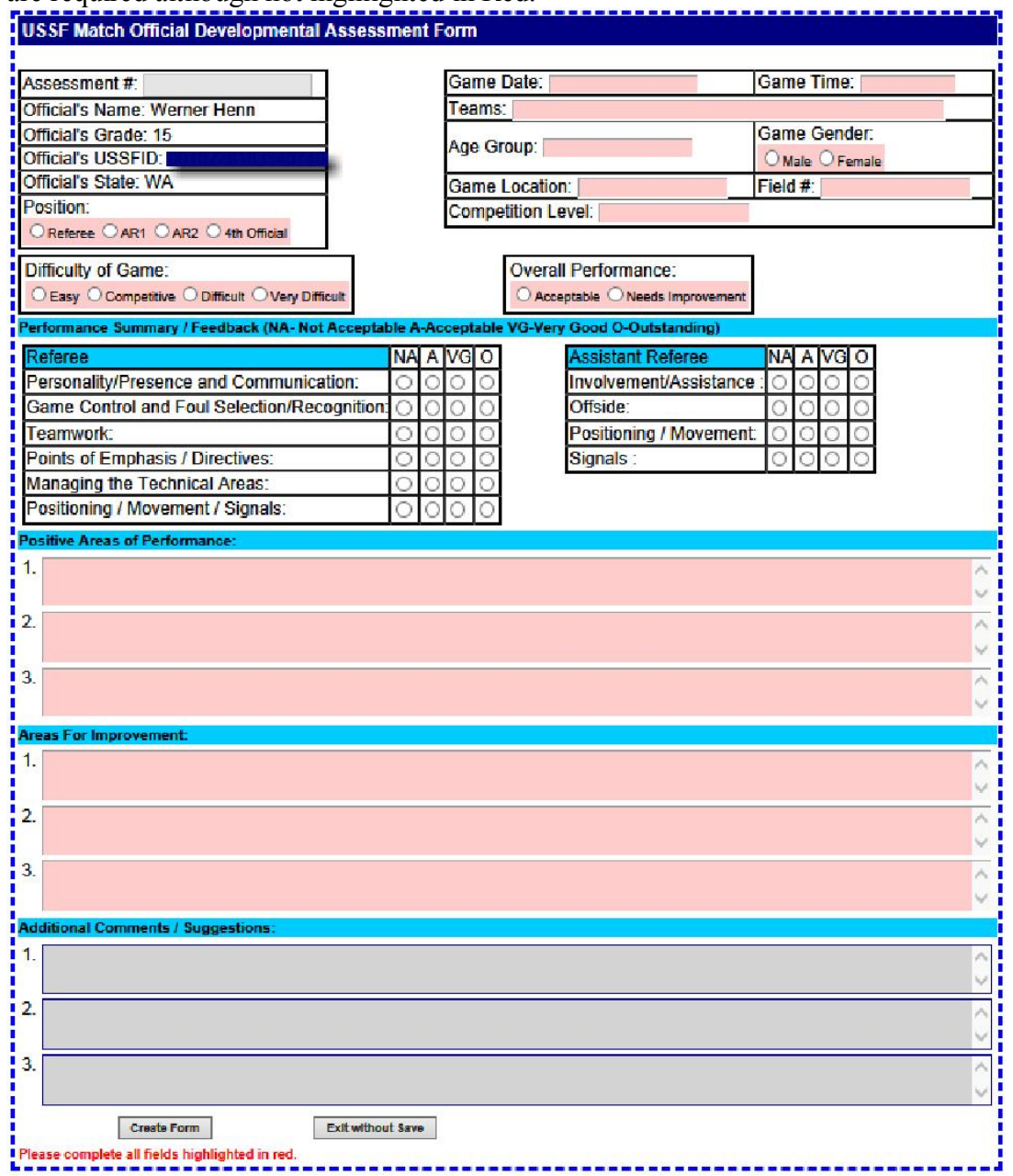

The text fields for 'Positive Areas of Performance', 'Areas for Improvement' and 'Additional Comments / Suggestions' have character limitations as follows:

Positive Areas of Performance: 1=372; 2 & 3=440. Areas for Improvement & Additional Comments / Suggestions: All=332. If you exceed these text character limitations, text entry will be stopped and the following warning will be displayed.

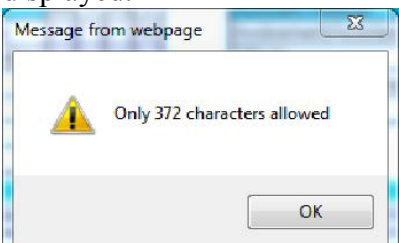

## Complete the form.

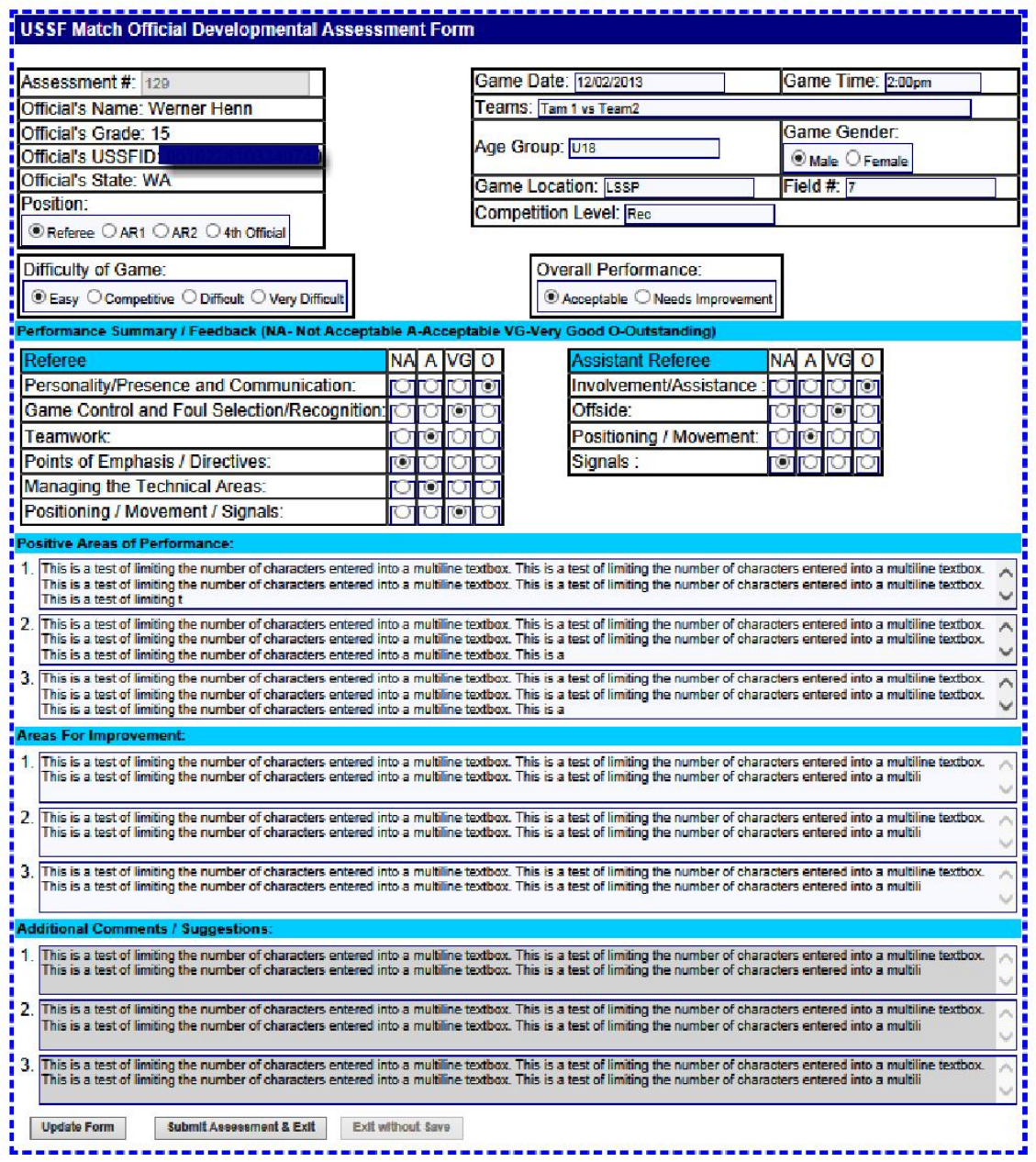

When all of the fields have been completed, click the [Create Form] button. If all of the fields are satisfactory, the buttons at the bottom will be changed. Click the [Submit the Assessment & Exit] button. You will be returned to the original dialog to view your completed Assessments or create a new Assessment.

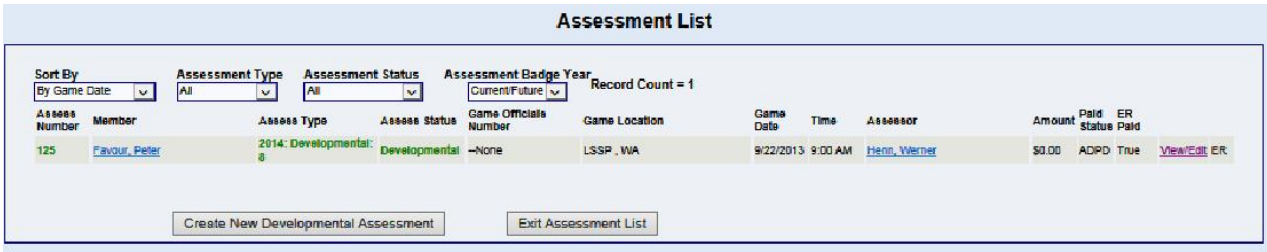

If this assessment was not assigned through the system you must select the "All" option in the Assessment Status dropdown to view your completed assessment. When finished, click the [Exit Assessment List] button.

Upon completion of the Assessment, an email will be sent to the Official with a PDF copy of the Assessment and with copies to the SDA and SDI and you, the Assessor.

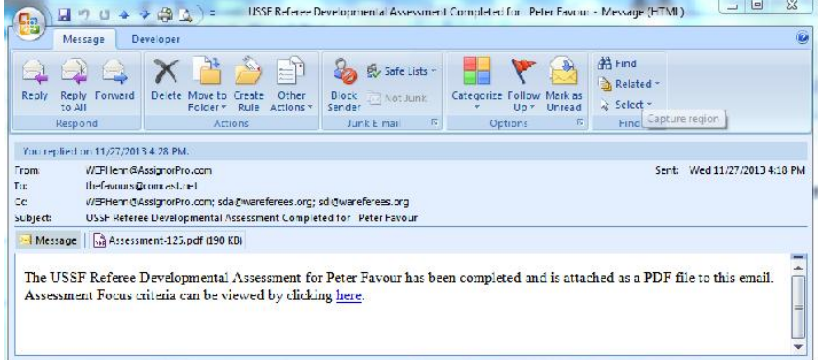

## The PDF:

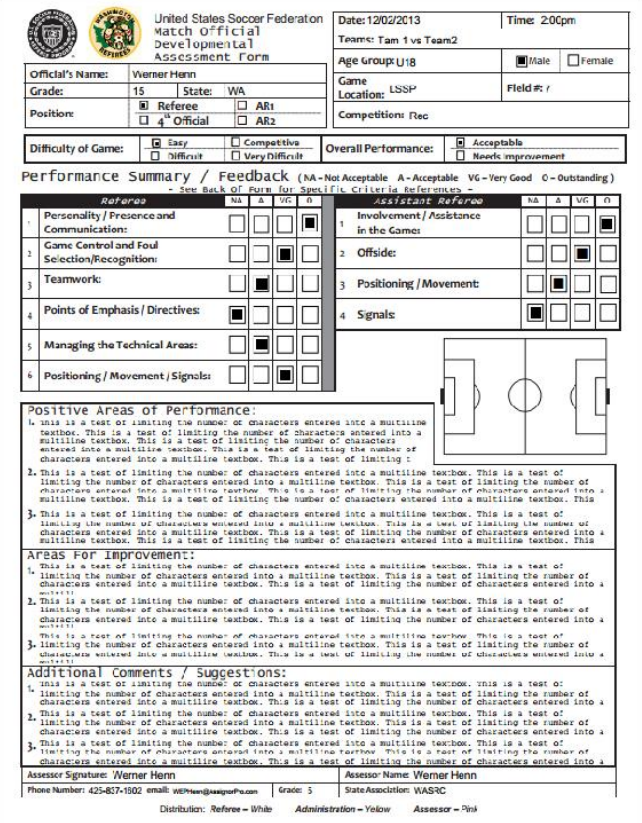